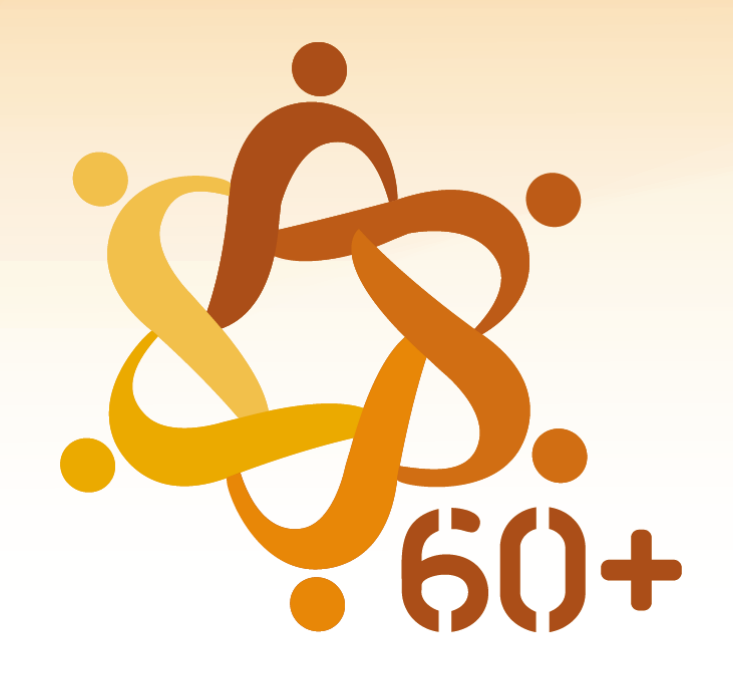

# **CONSELHO NACIONAL DOS DIREITOS DA PESSOA IDOSA**

[https://sso.acesso.gov.br/login?client\\_id=contas.acesso.gov.br&authorization\\_id=17a85f64de2](https://sso.acesso.gov.br/login?client_id=contas.acesso.gov.br&authorization_id=17a85f64de2)

1. A tela inicial dá acesso ao usuário para cadastrar CPF e senha. Caso o usuário seja cadastrado, entrar no campo direito da tela com CPF e senha.

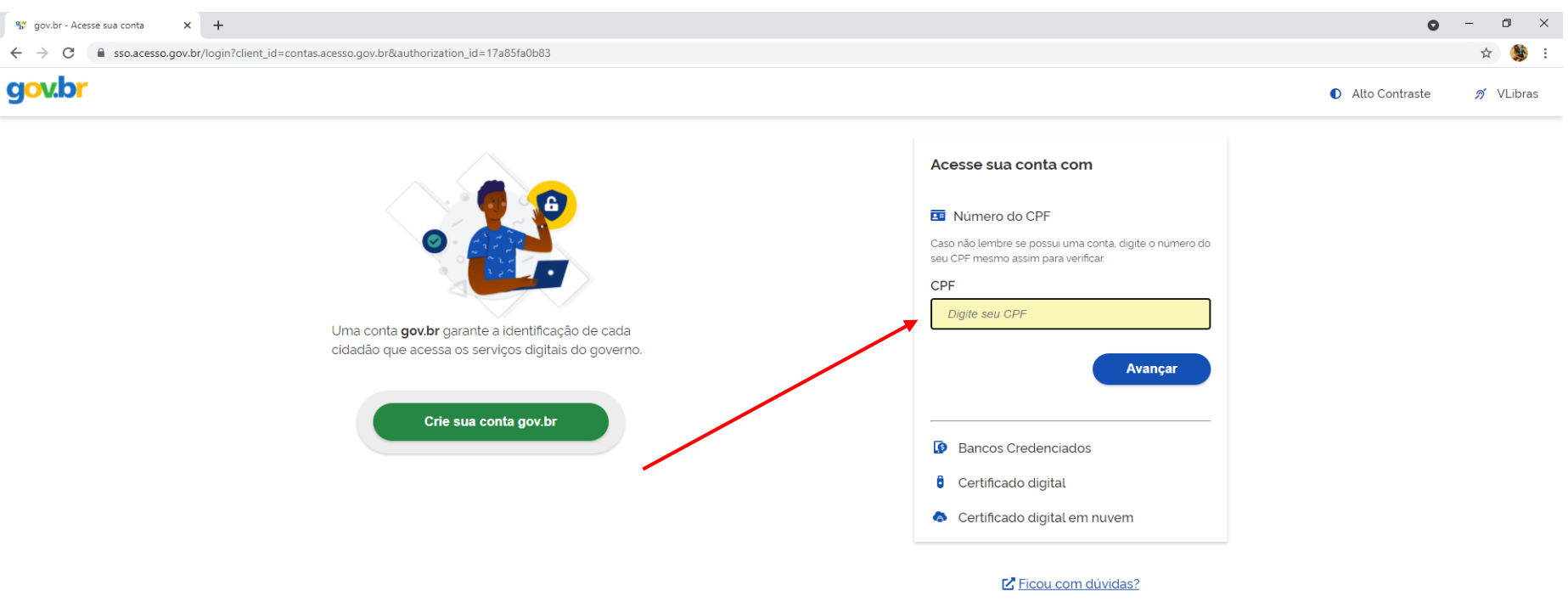

2. Se o usuário tiver cadastro e esqueceu a senha, deve colocar o CPF e recadastrar.

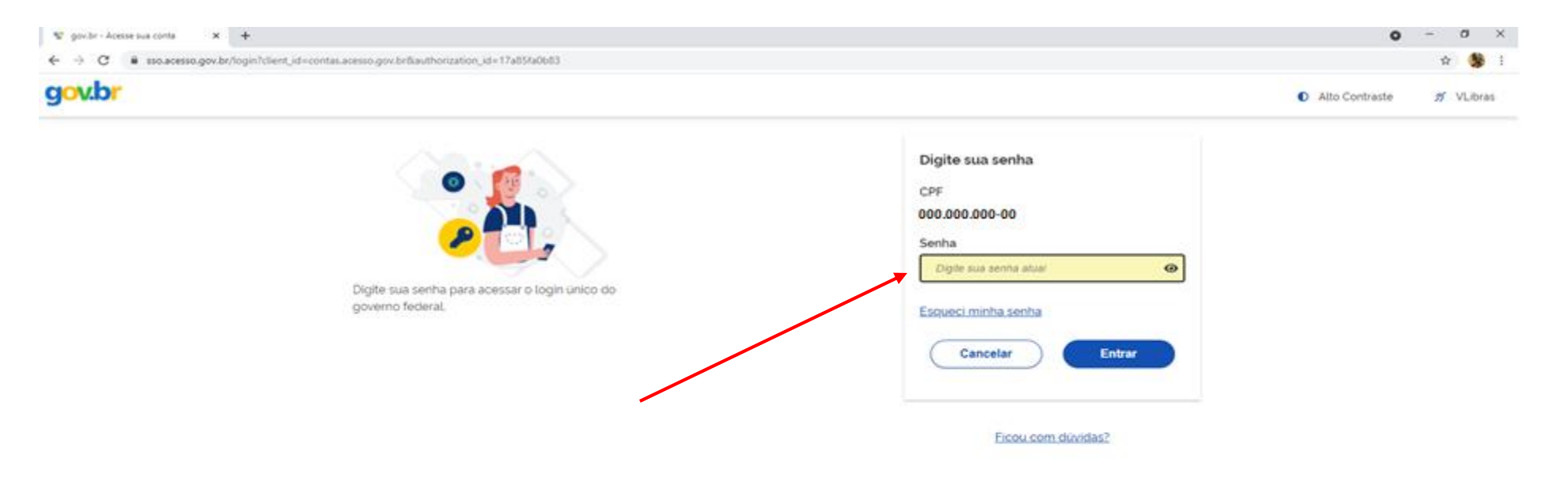

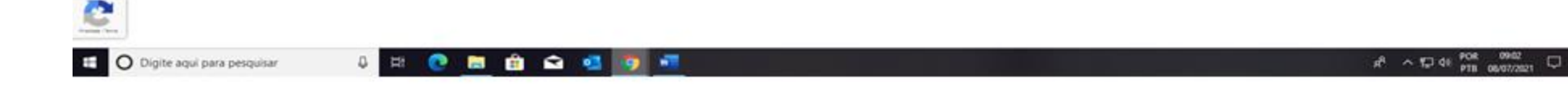

3. Para novos cadastros, o usuário deve acessar o campo esquerdo da tela inicial em criar uma conta gov.br

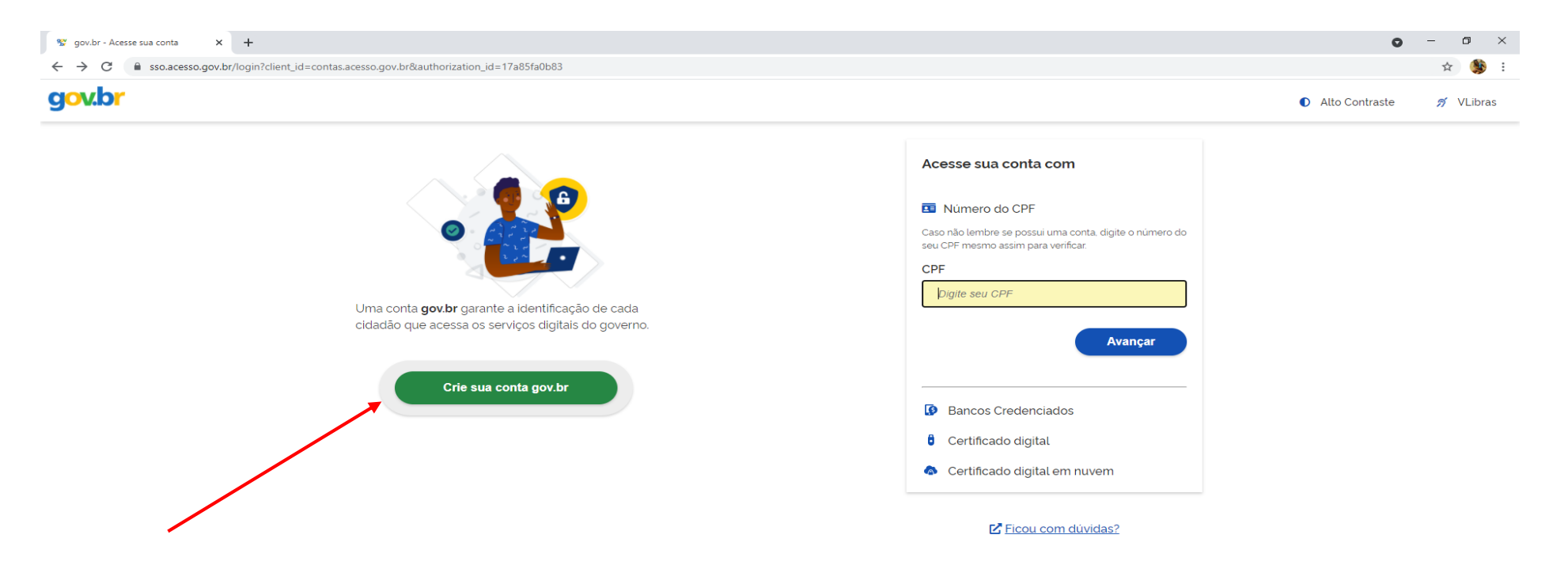

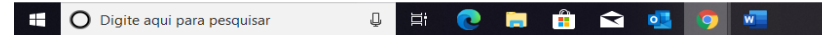

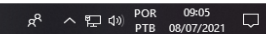

4. Ao clicar no campo criar conta, vai abrir um campo de opções de cadastro, escolher a opção número do CPF.

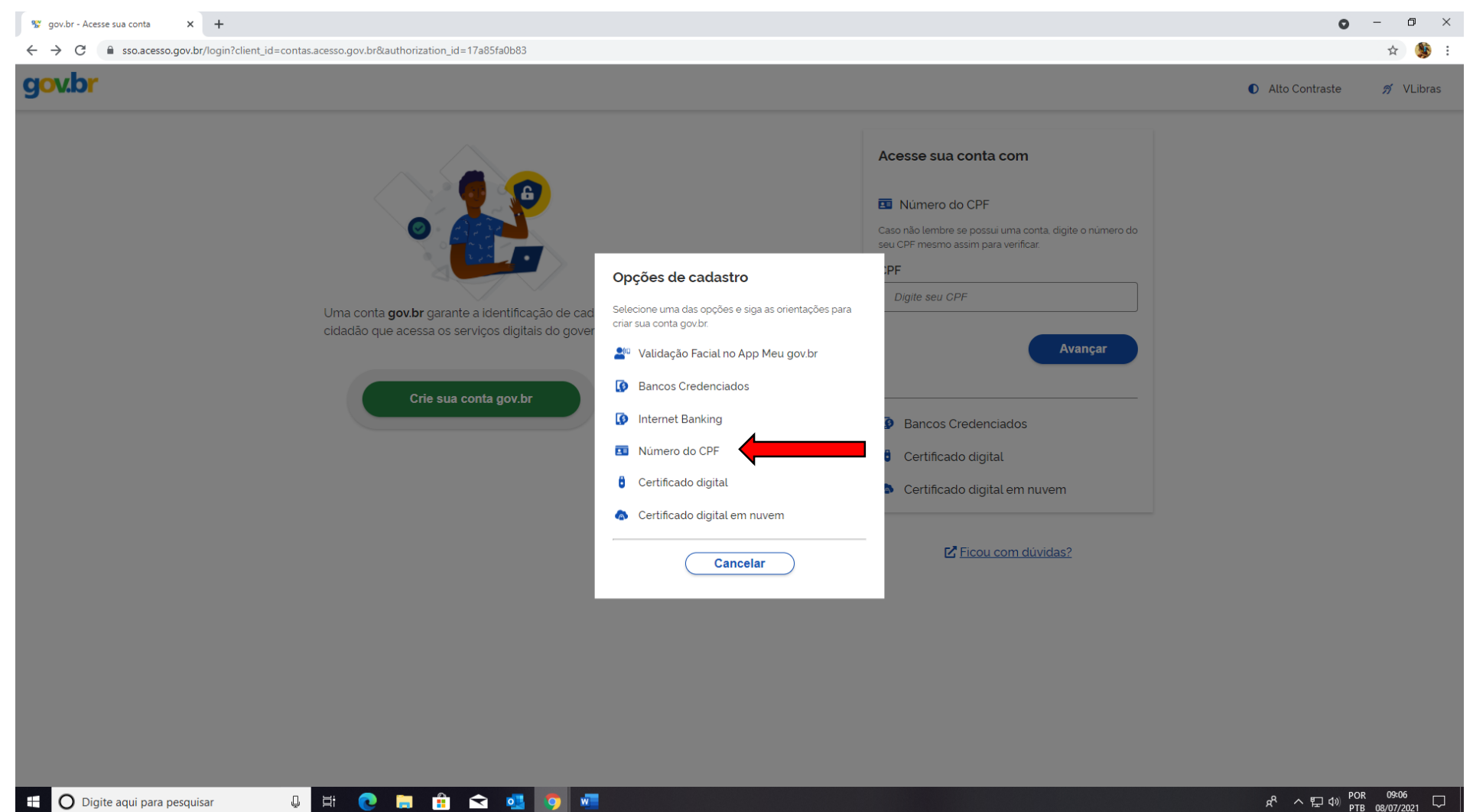

5. Inserir os dados: CPF e nome completo. Clicar no campo concordo com os termos de uso e no campo não sou um robô e avançar.

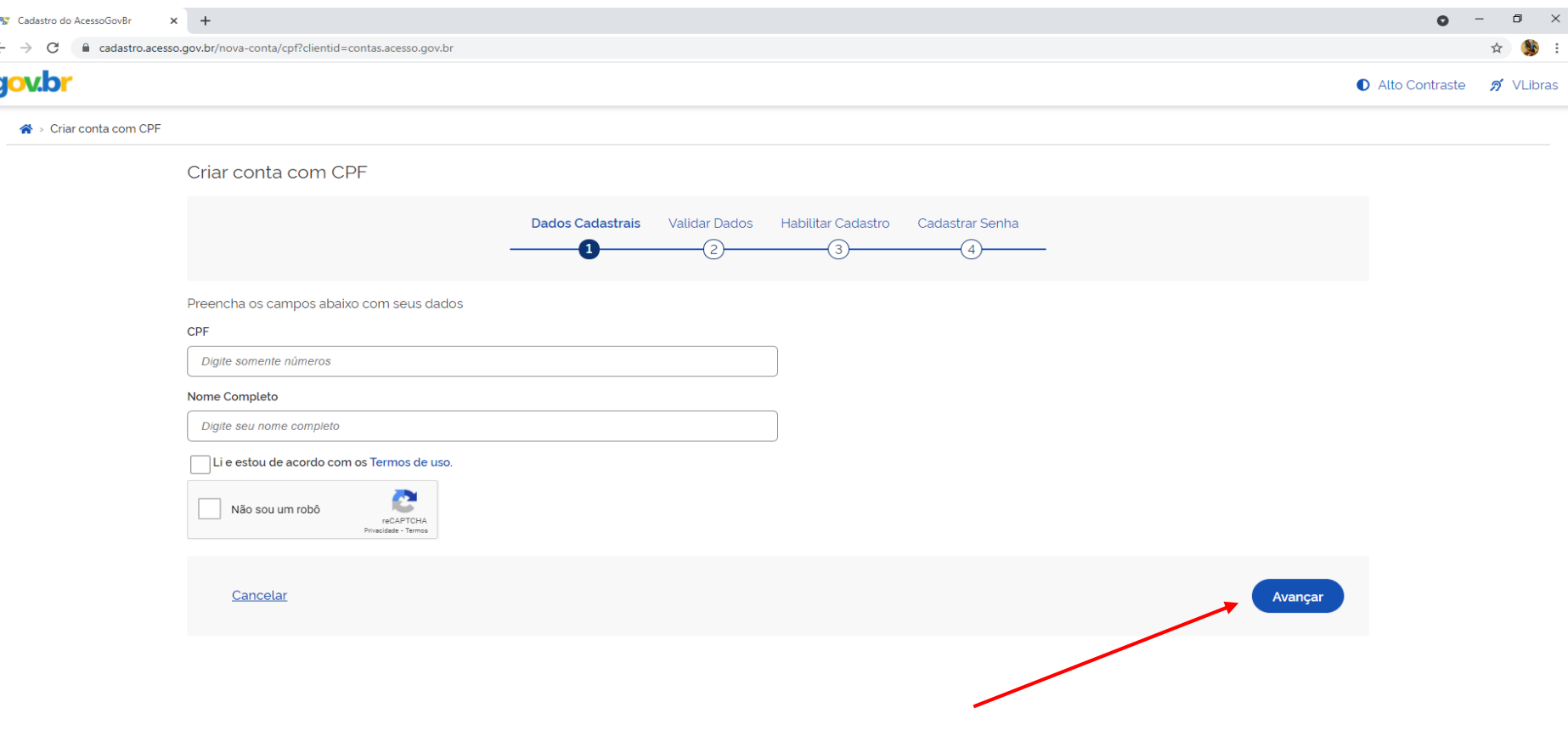

6. Esta tela mostra a validação dos dados cadastrados. Importante clicar na resposta correta, mediante as opções dadas pelo sistema, como: nome da mãe, dia e mês do nascimento, e clicar em avançar.

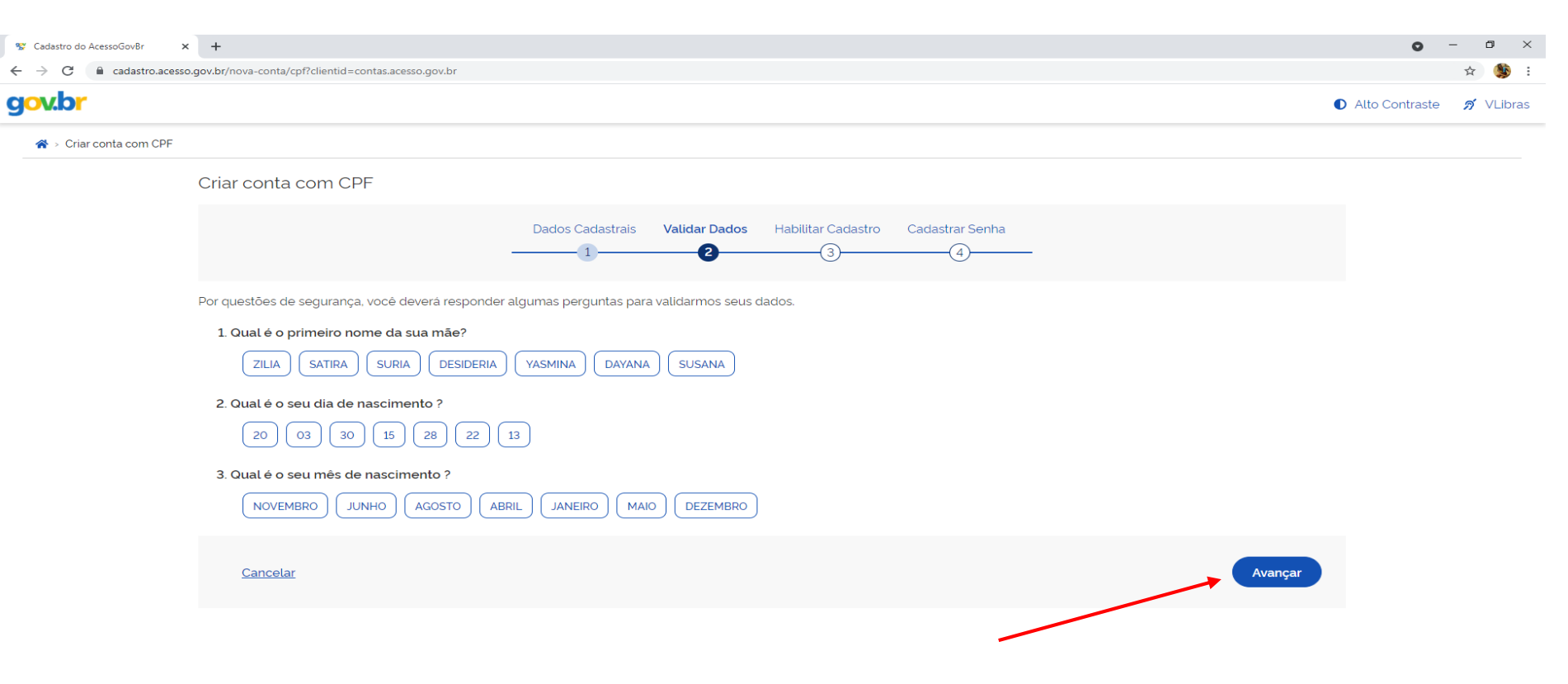

7. Após a validação dos dados, o sistema abrirá uma nova tela de habilitação dos dados. O usuário poderá habilitar os dados e ativar a conta, inserindo um código que será enviado pelo sistema, por e-mail ou por SMS número de contato de celular e clicar em avançar.

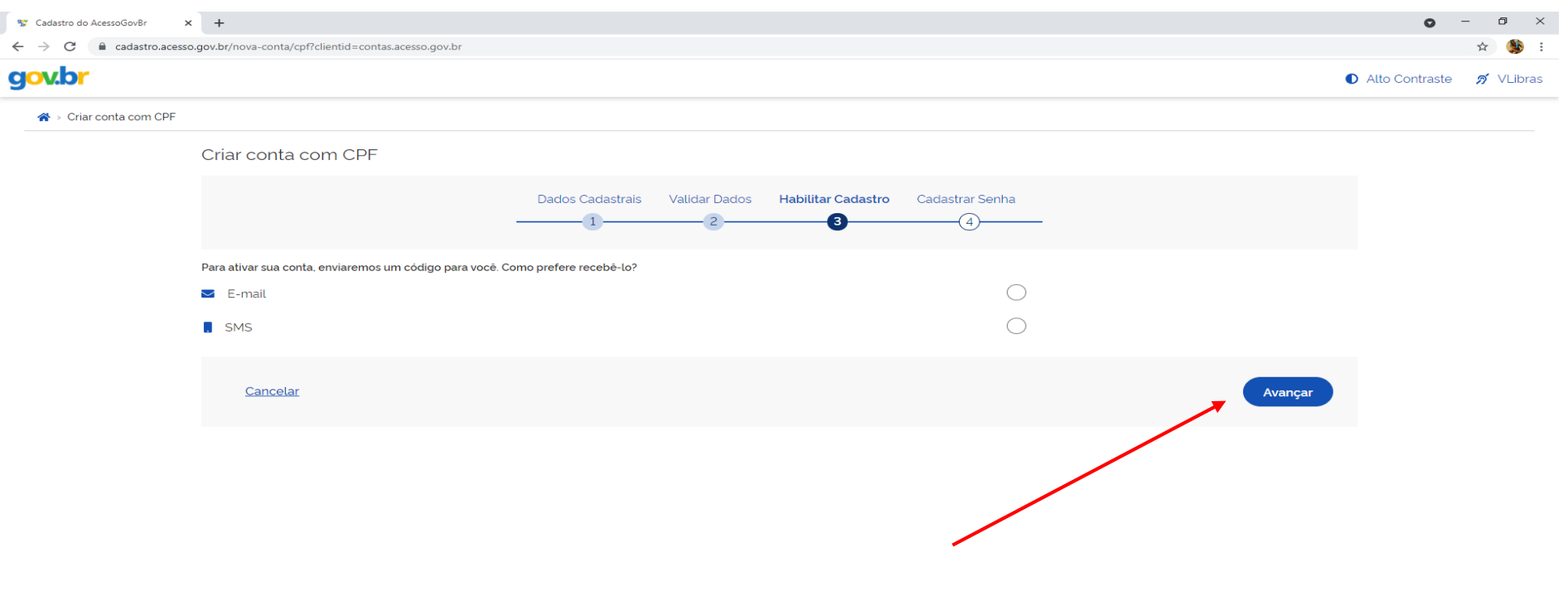

8. Tela de opção para o usuário que desejar receber o código por e-mail. Importante conferir o e-mail antes de avançar para a próxima tela e clicar em avançar.

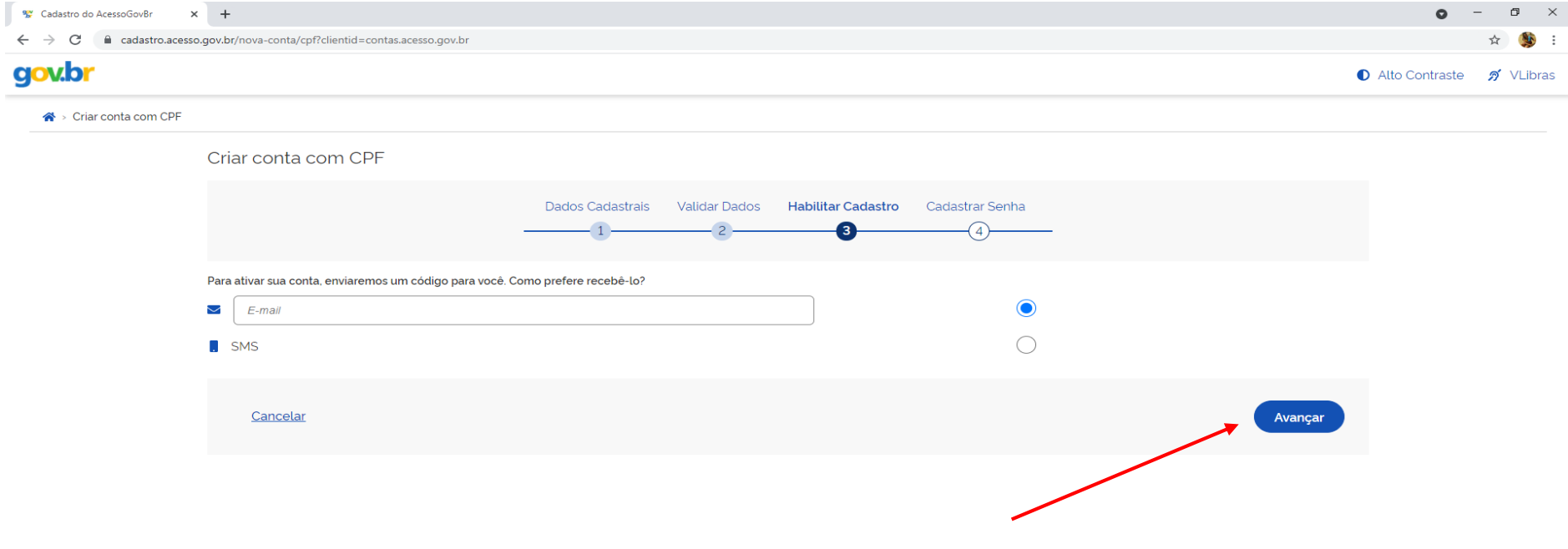

 $\frac{1}{2}$  $\leftarrow$ 

9. Tela de opção SMS para o usuário que desejar receber o código por telefone celular. Importante conferir o número do telefone celular cadastrado antes de avançar para a próxima tela.

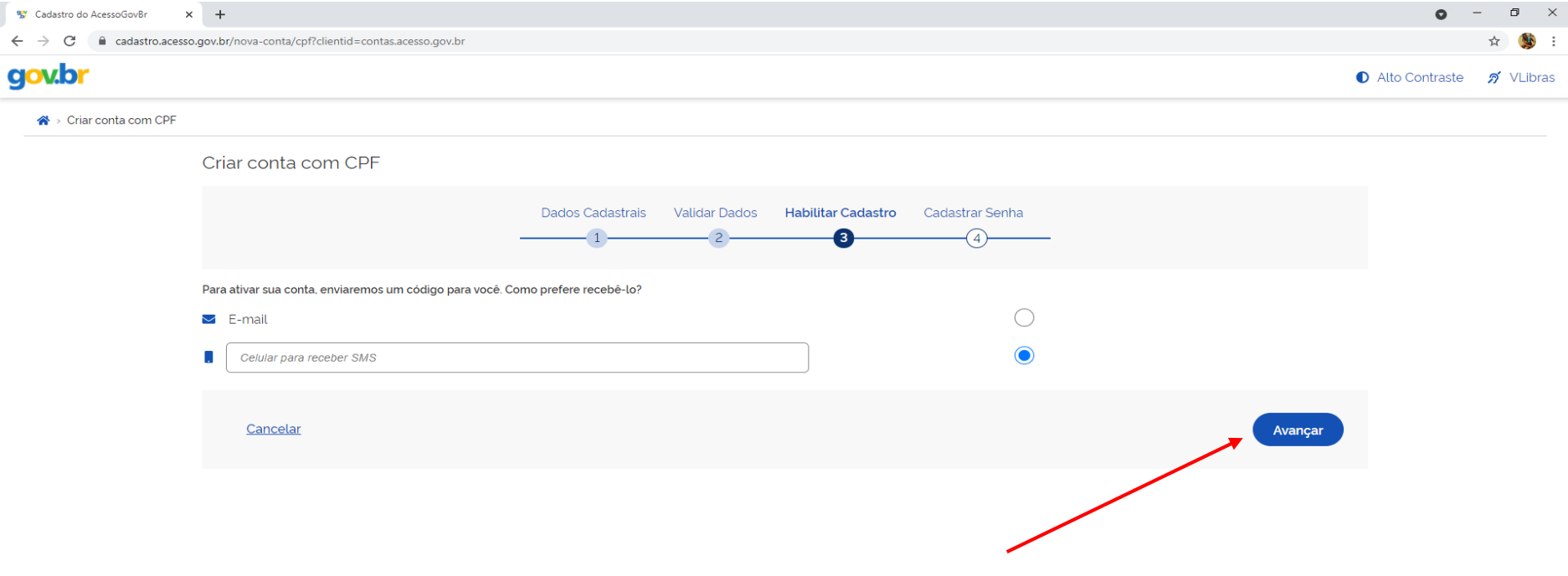

 $W$ 

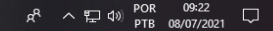

10. Após a opção escolhida, o usuário deverá verificar no e-mail ou nas mensagens do SMS e inserir o código de 6 dígitos, recebido.

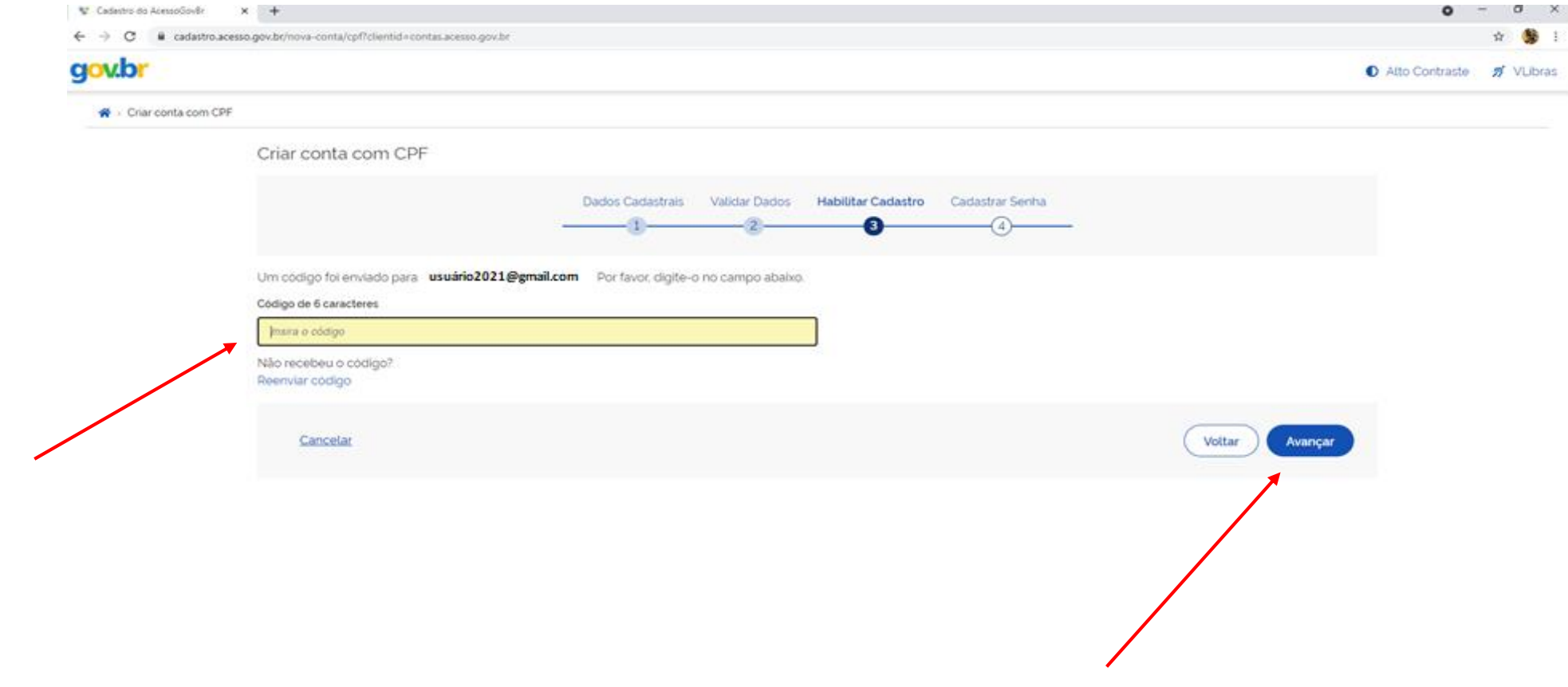

**AT** 

11. O sistema enviará uma mensagem ao usuário informando o código de validação.

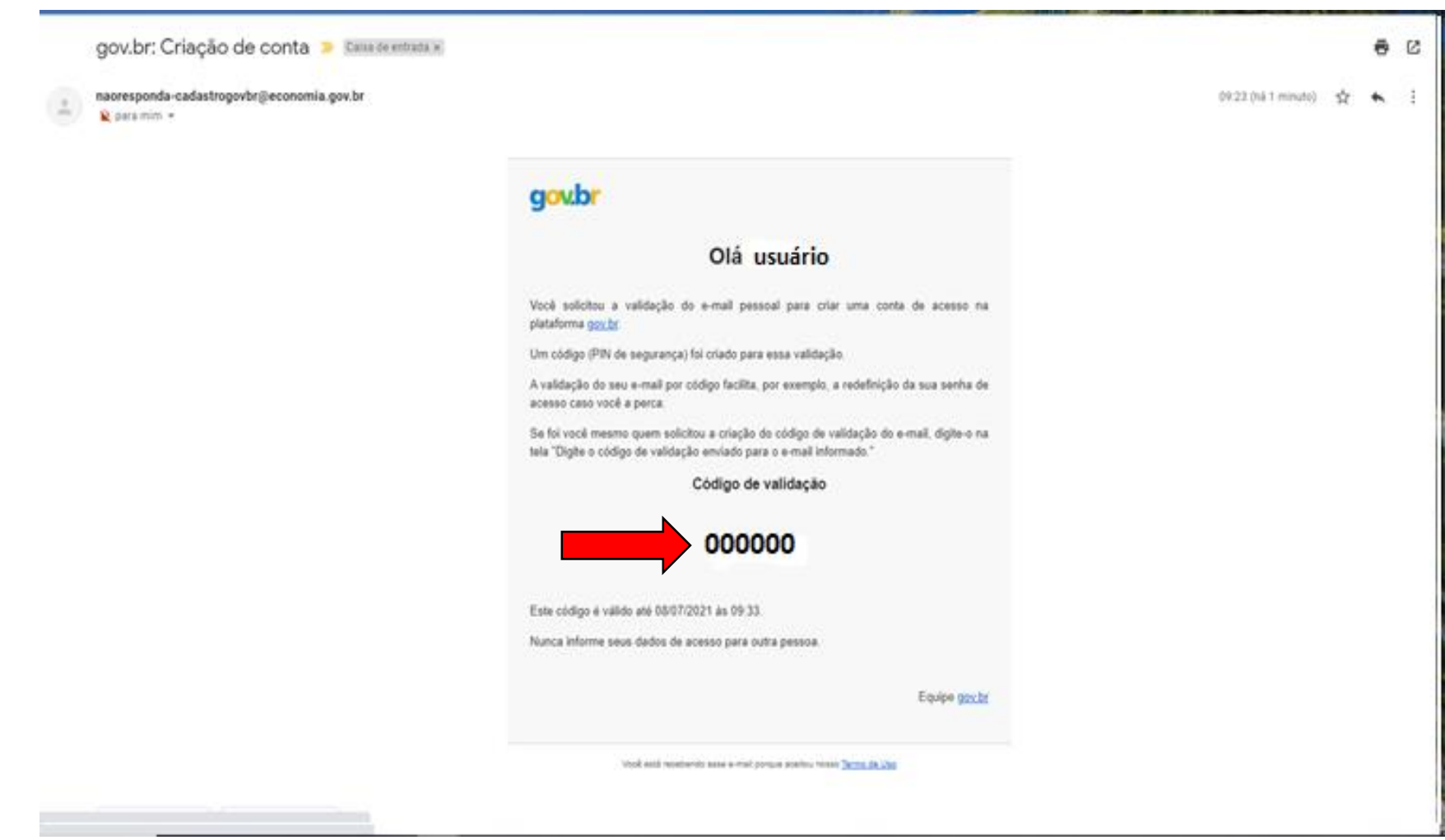

#### 12. Inserir o código e clicar na opção avançar.

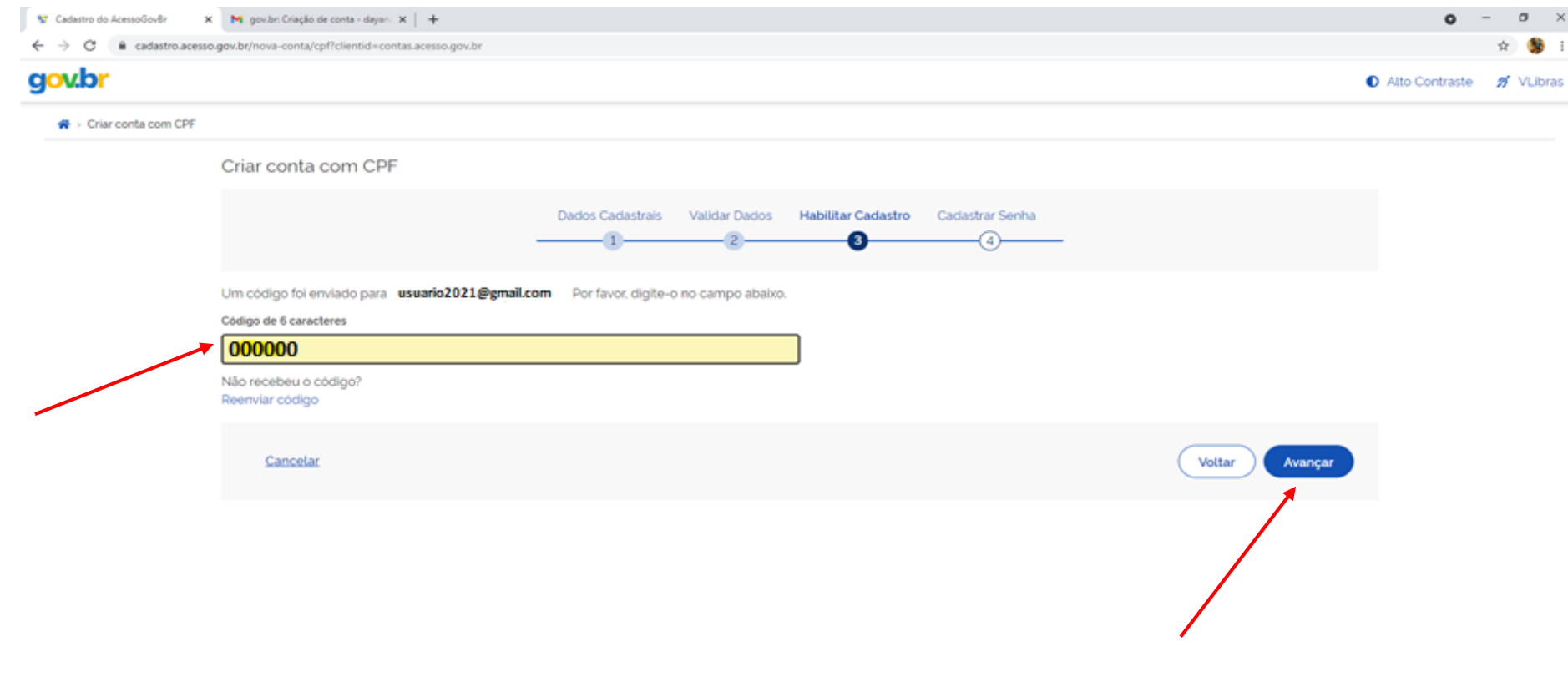

13. Após a inserção do código de validação o sistema solicitará ao usuário o cadastro da senha. O usuário deve seguir as orientações fornecidas pelo sistema para criar sua senha: de número de caracteres, letras maiúsculas e minúsculas, símbolo e o mínimo de números, como consta abaixo e clicar em concluir.

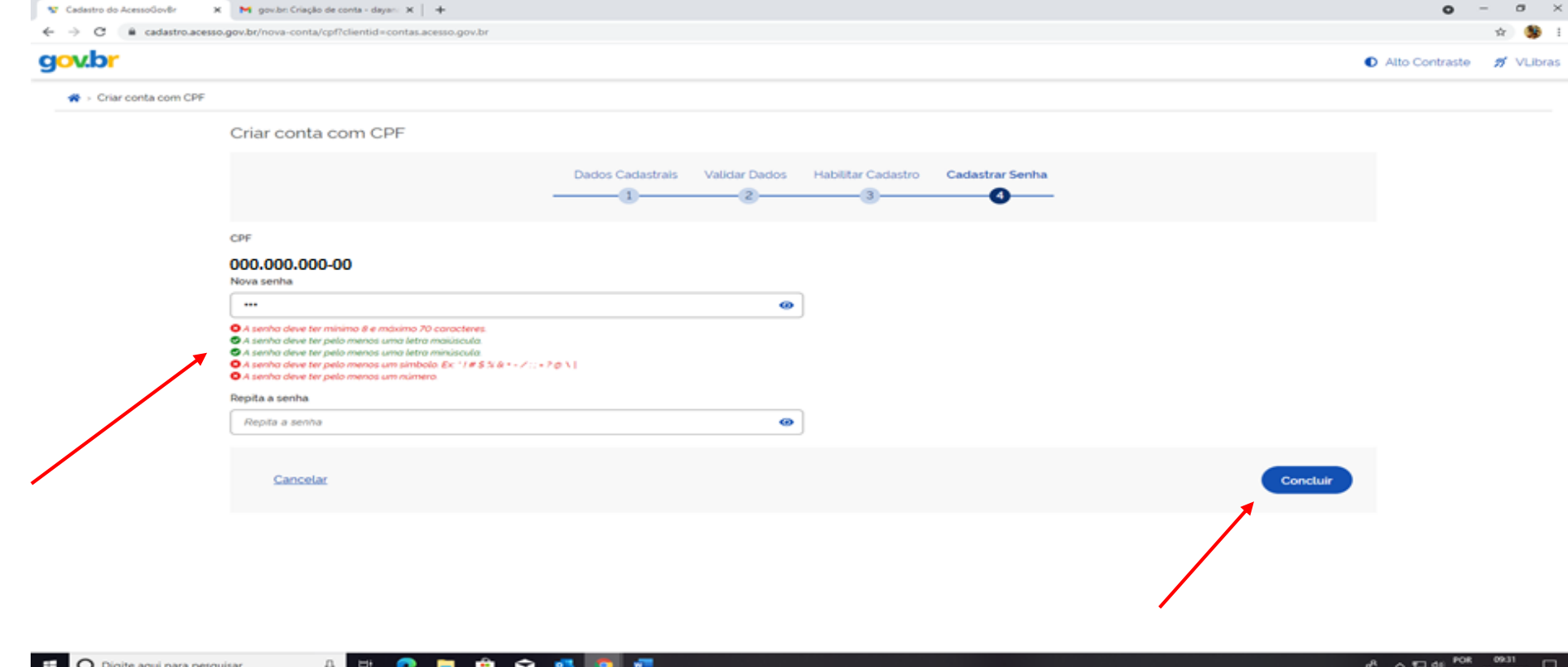

#### **Importante anotar a senha para que o usuário possa entrar no site gov.br sempre que necessário.**

Dúvidas sobre o gov.br, entre no link abaixo:

<http://faq-login-unico.servicos.gov.br/en/latest/index.html>

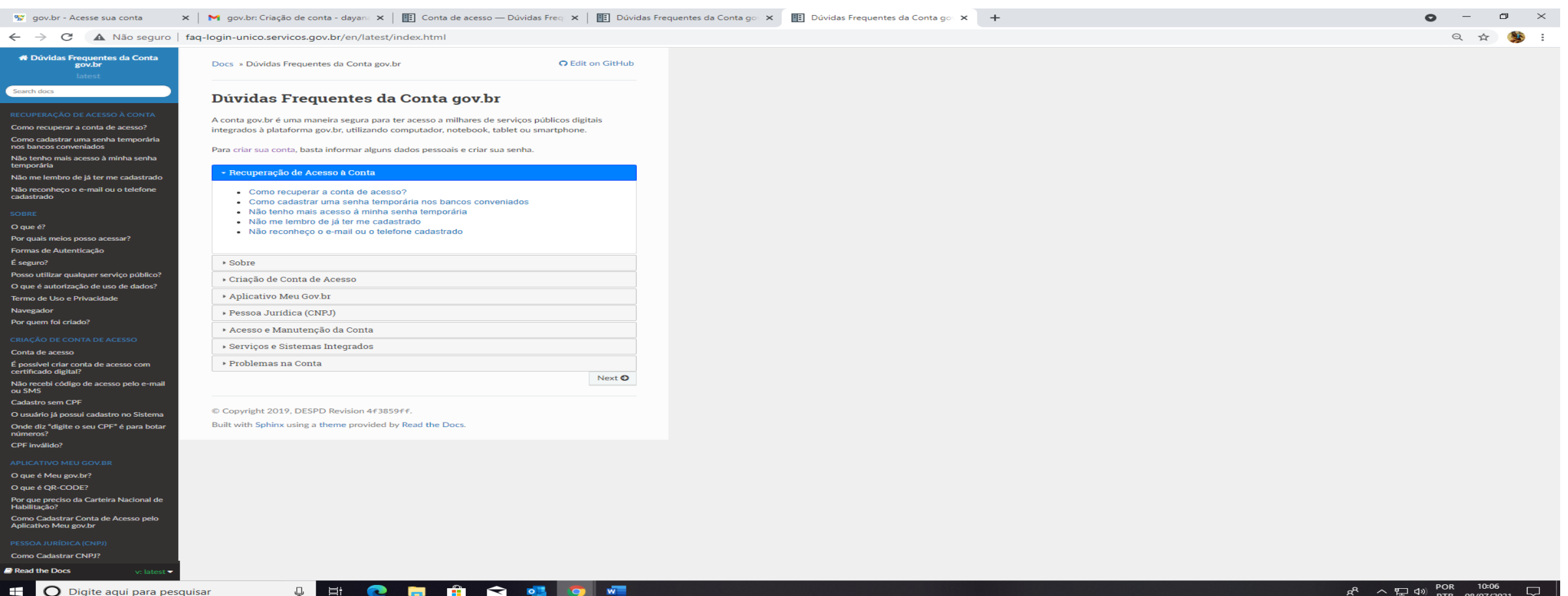

O site gov.br é o acesso para o ambiente dos produtos e serviços oferecidos pelo governo federal aos cidadãos. Siga as instruções para a efetivação do cadastro.

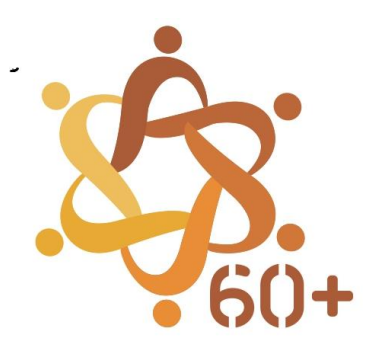